## Selling & Redeeming a Series on the Same Ticket.

This will be done when a client is receiving a service today and looking to purchase a series which will then be used to pay for today's service.

1. Click the Sales button from the main screen.

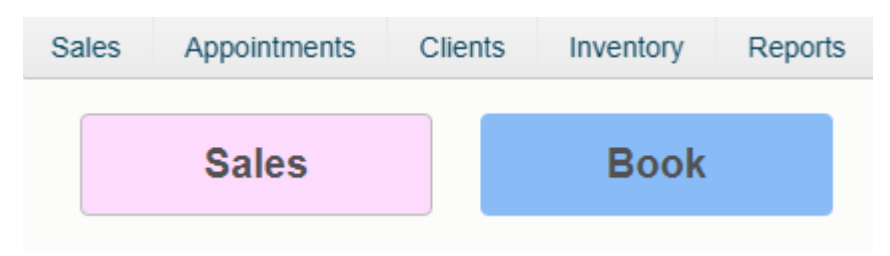

2. Even if the client is on the book, click 'On File' to select them. The series must be the first item in the transaction. Do not use 'Sales Waiting' at this time.

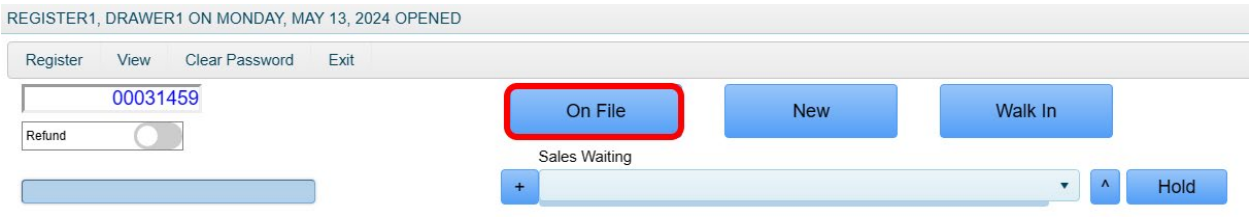

## 3. Click 'Series'

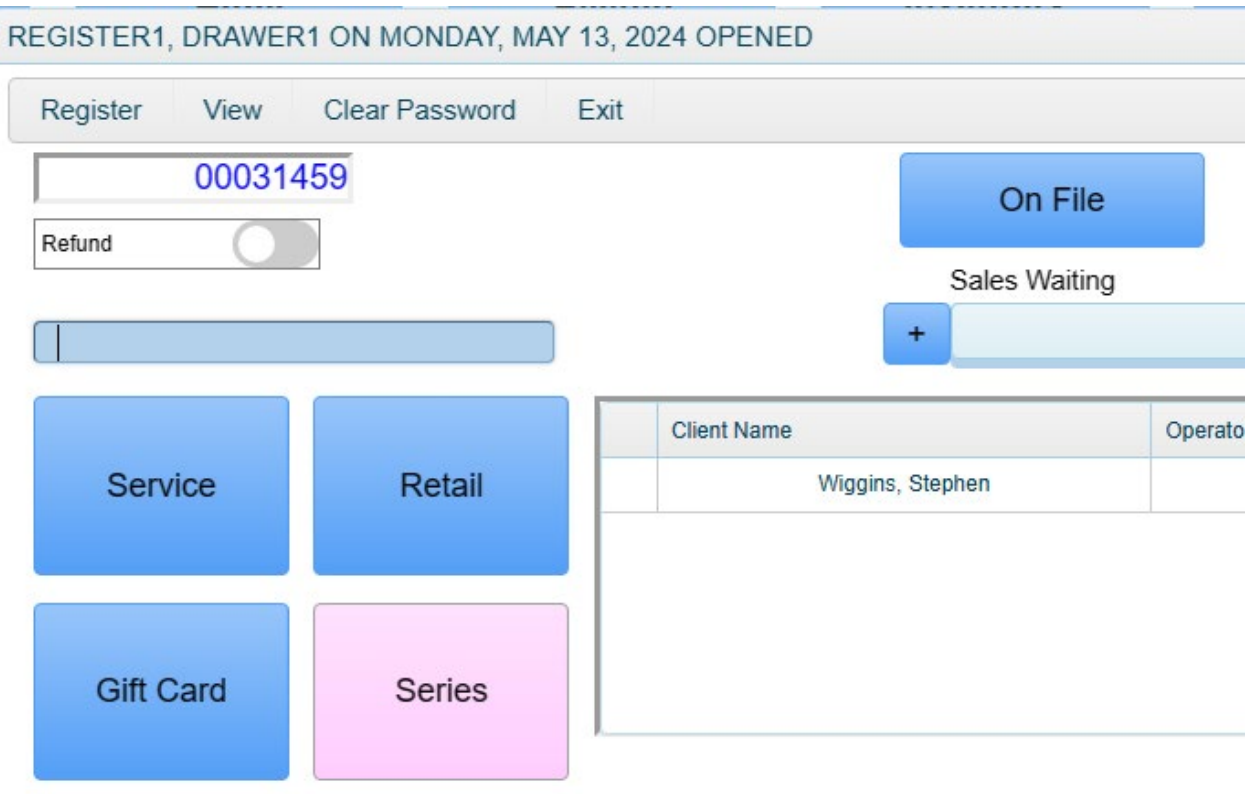

4. Select the Series you'll be selling. By default, the Series is set to expire after one year. This can be changed to any date in the future in this screen. Please note that even if a client's series has expired, you can still choose to use it.

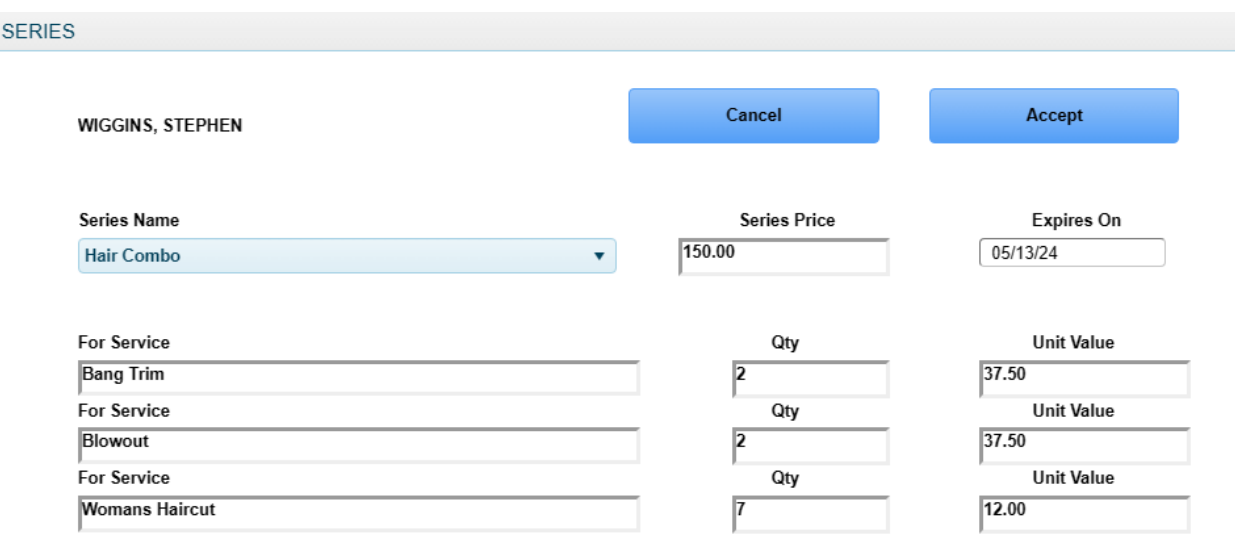

5. Now if the client you're selling the Series to is currently on today's book, select their name from 'Sales Waiting,' otherwise click 'Service' and bring up their service that way.

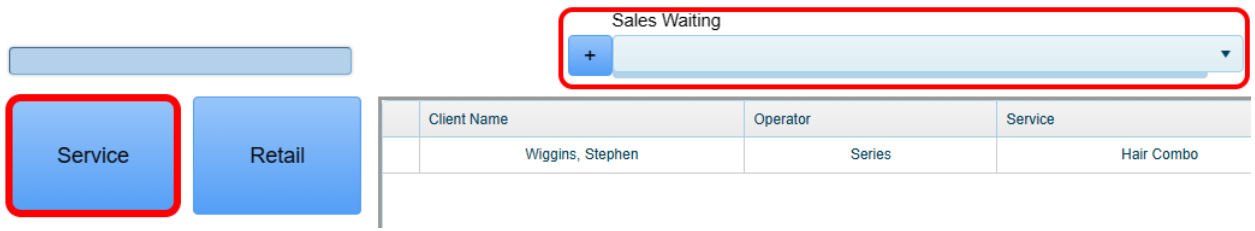

6. You will now receive the following prompt notifying you that this Series is available to pay for the service they received.

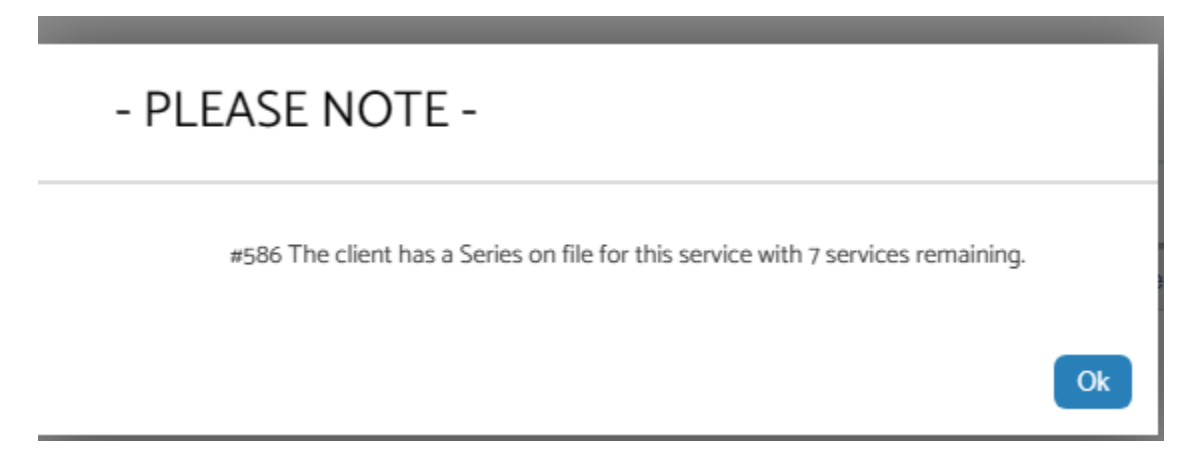

## 7. Click the payment button

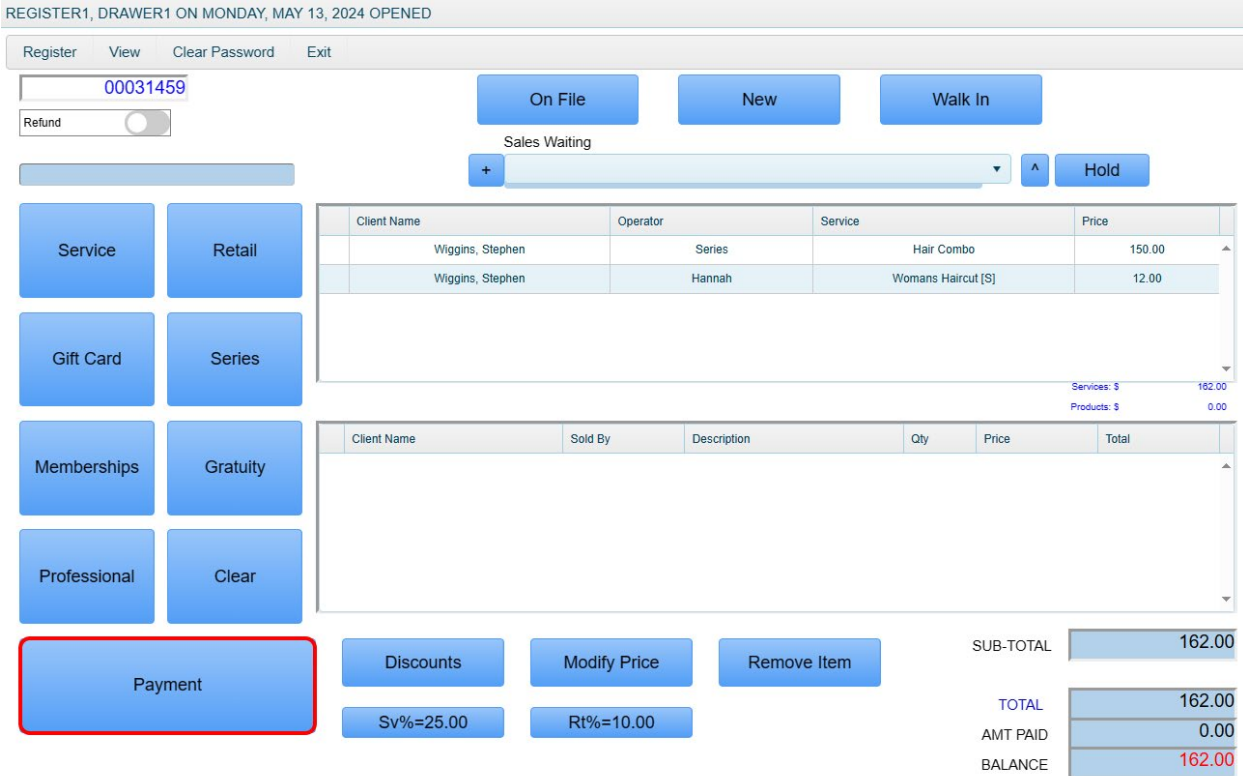

8. Click 'Series' as the method of payment then select the corresponding series using the 'Series on File' dropdown. If you'll be redeeming more than one, you can change your quantity to use. The 'Amount Tendered' will automatically change to the value of the service the Series is being redeemed for. Then click 'Accept.'

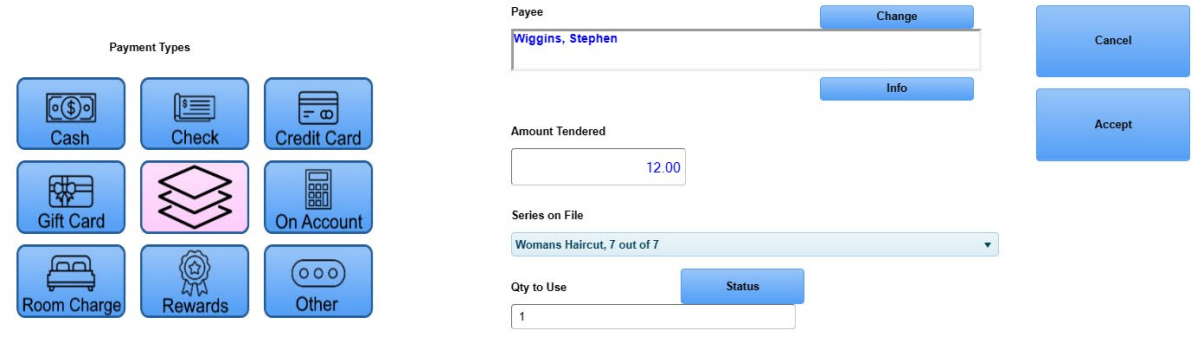

7. You will instantly be taken back to the payment window so the client can pay off the remaining balance owed for the actual Series itself. In this example we will choose Credit Card.

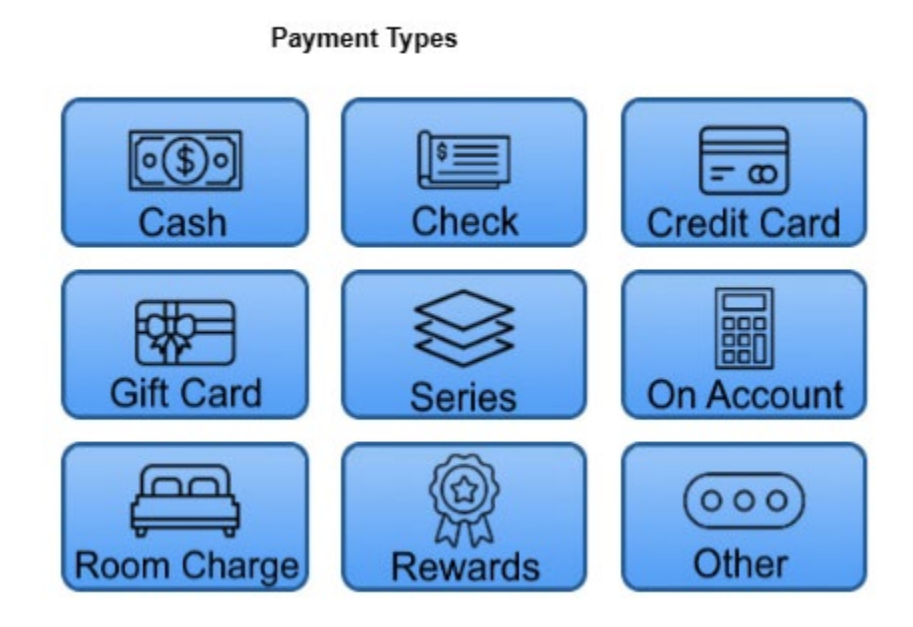

Payee

8. If this customer wishes to charge a credit card they already have on file with you, select 'Card on File' before clicking the 'Process' button, otherwise just click 'Process.'

Change

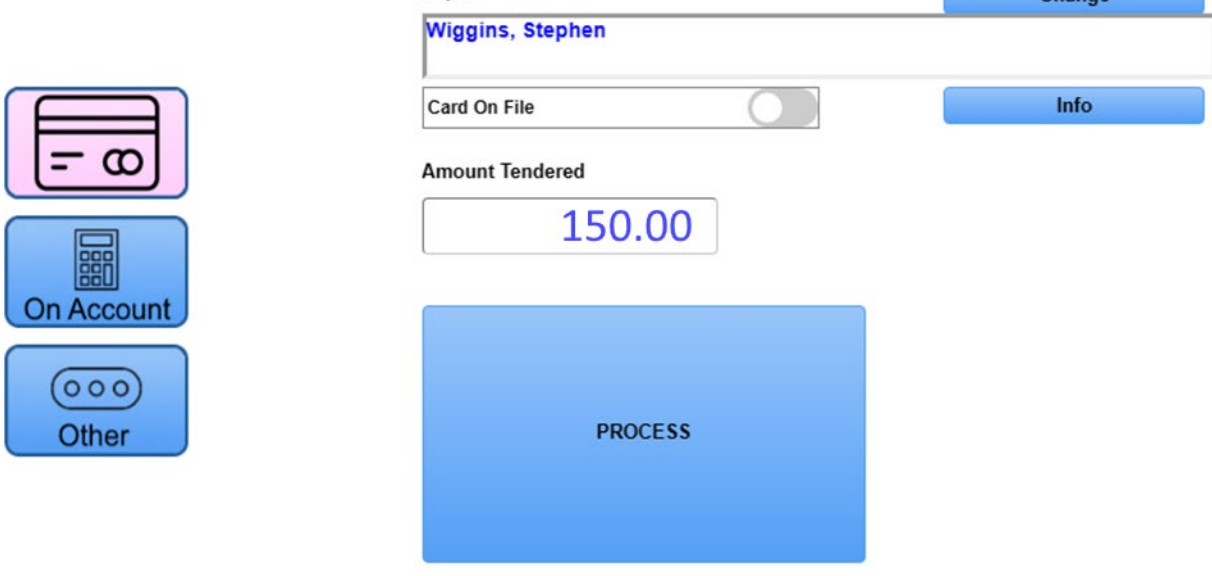

9. Follow the prompts on your credit card device to charge the card.

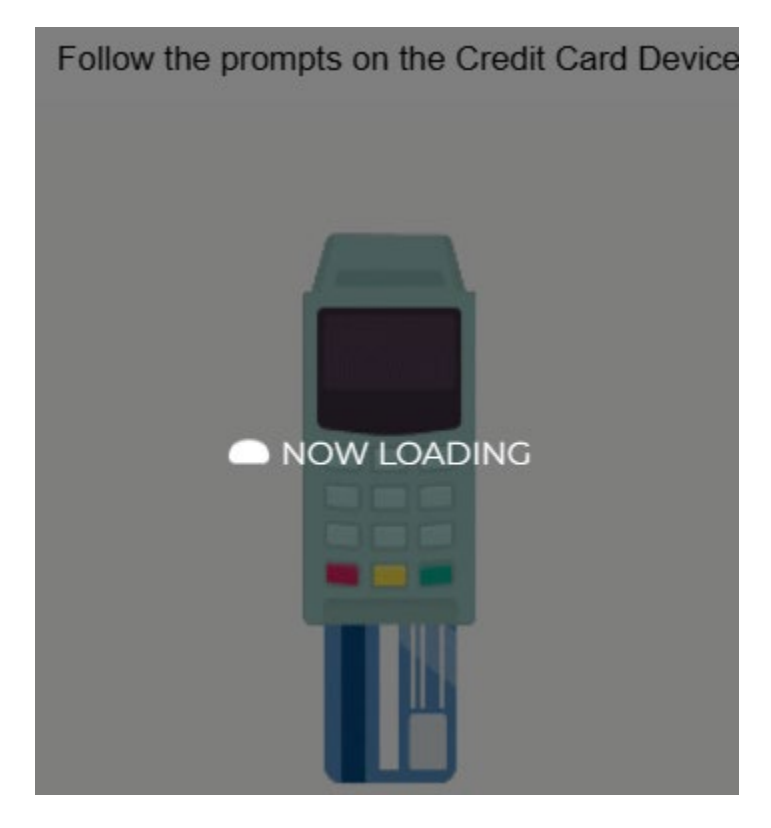

10. Once you receive the on-screen approval code, click the Accept button in the payment window.

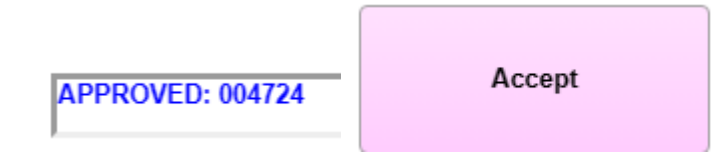

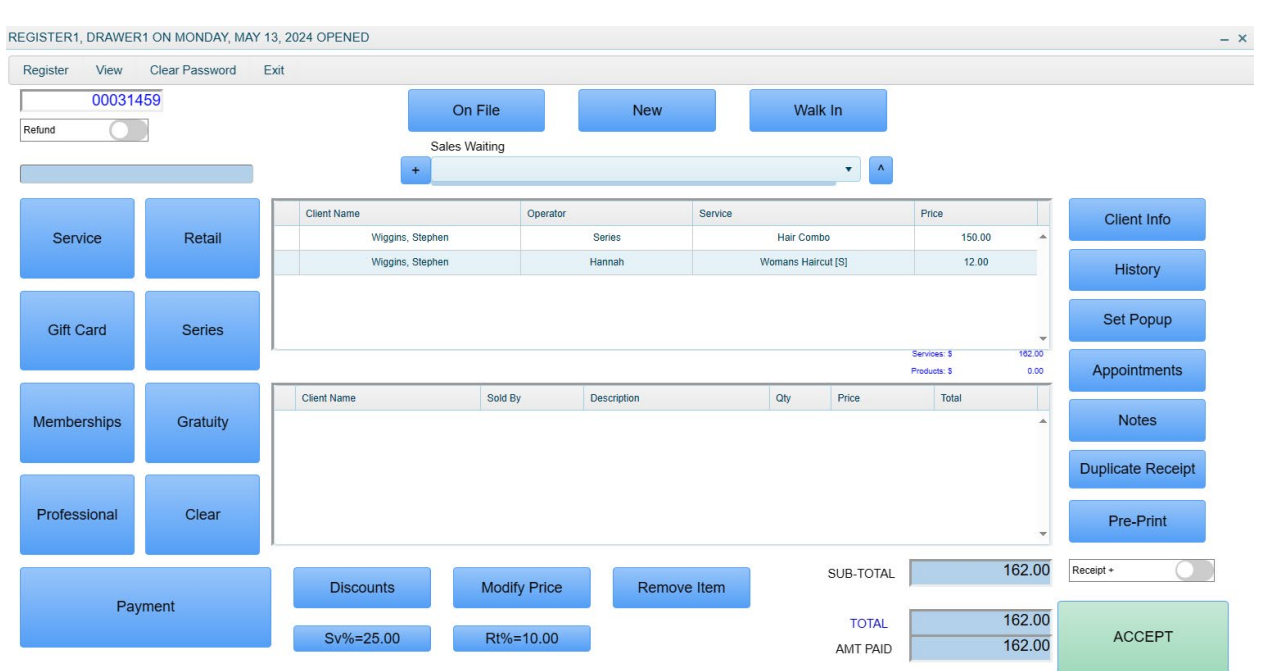

## 11. Lastly, click the final 'Accept' button to finalize the transaction.